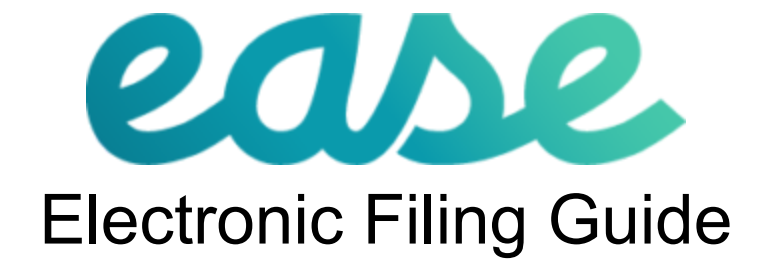

Updated 1/26/2023

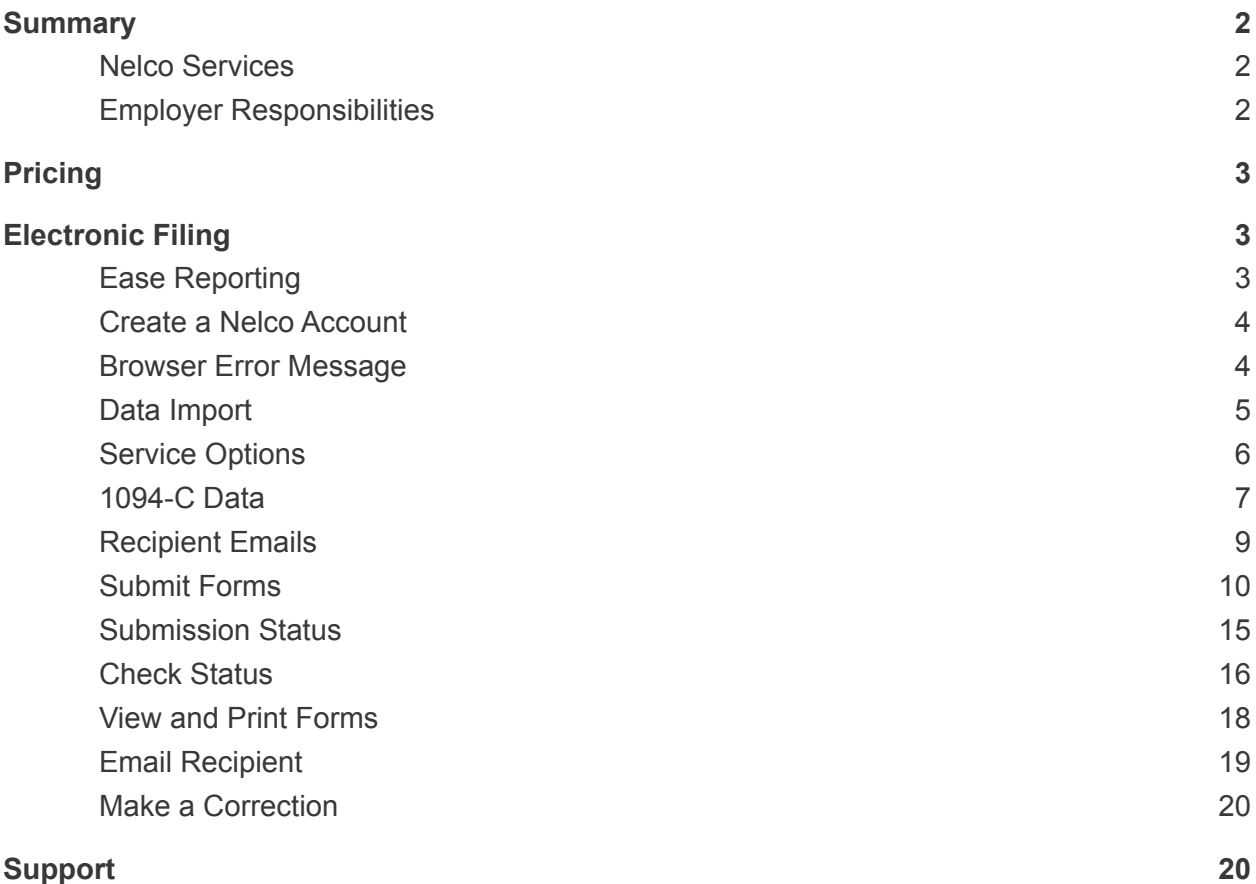

## <span id="page-2-0"></span>**Summary**

Ease has partnered with Nelco to provide electronic filing for 1094-C and 1095-C data. If you are required to file 250 or more 1095-C returns, you must file electronically. If the e-filing feature is activated in Ease, a .csv file can be exported in the ACA module and imported into Nelco's portal. The 1095-C data will be used by Nelco to e-file on behalf of the employer. Nelco also provides recipient mailing and employee online 1095-C retrieval services.

#### <span id="page-2-1"></span>Nelco Services

- E-File 1095-C/1095-B forms to IRS
- E-File 1095-C/1095-B forms to applicable states
- Mail 1095-C/1095-B forms to Recipient and post forms for online retrieval
- 1095-C/1095-B file copies in PDF format

#### <span id="page-2-2"></span>Employer Responsibilities

- Track status of returns from Your Filing Home / Form Filing History
- Retain Payer Copies for 3 years
- Print Local Copies and mail to agency when applicable

## <span id="page-3-0"></span>Pricing

Electronic filing costs are outlined [here.](https://ease.nelcoportal.com/Content/Filing_Information) The bundled package includes 1095-C E-filing and mailing/delivery services directly to employees. Electronic filing and delivery services can also be purchased separately.

## <span id="page-3-1"></span>Electronic Filing

#### <span id="page-3-2"></span>Ease Reporting

- ❏ Complete Ease ACA module setup steps from the [ACA Quick Start Checklist.](http://support.easecentral.com/support/solutions/4000004053)
- ❏ Review and verify 1095 data and codes are accurate. Verify all available email addresses are entered into employee profiles in Ease and enter missing email addresses.
- ❏ Enter the Company name in the **Company > Profile** page exactly as the IRS has on file.
- ❏ Select **Generate ACA Reports** in the **REPORTING** tab to generate the 1094 pdf and 1095 csv file.

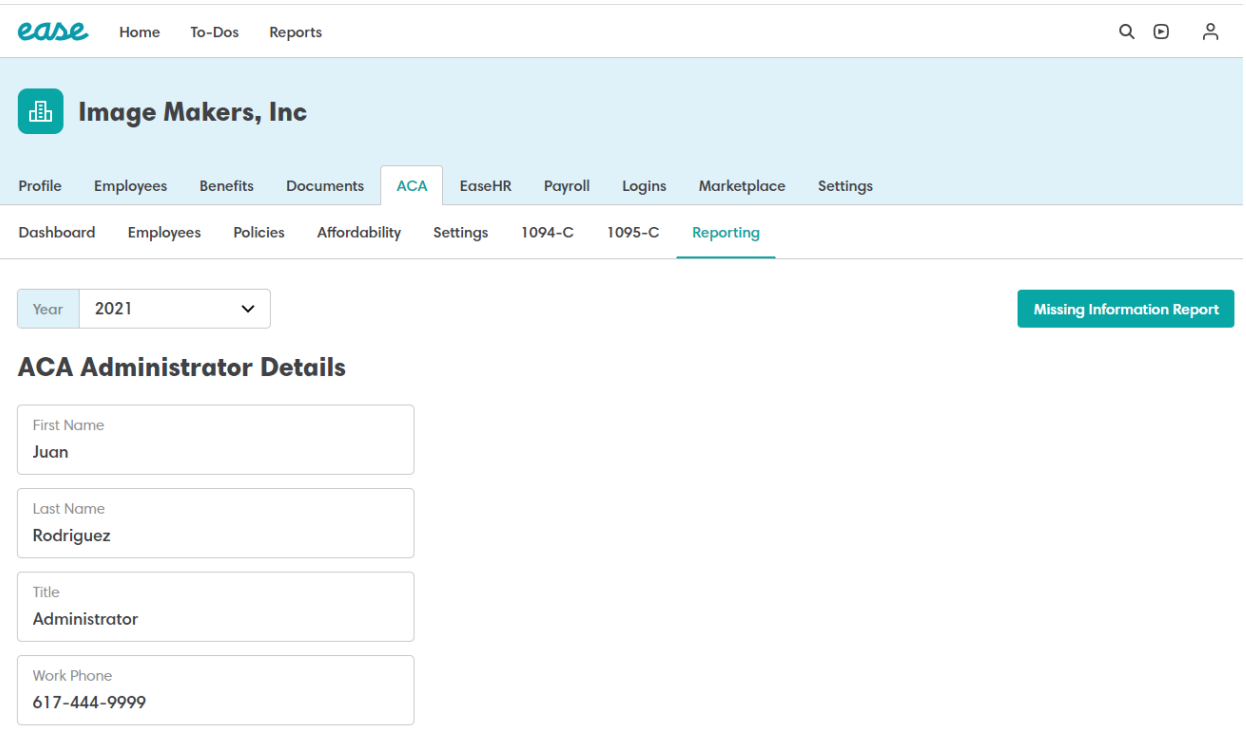

❏ Save .csv file from the Reports menu. Do not edit or manipulate the file once it is exported. The file will need to remain in it's exported format.

#### <span id="page-4-0"></span>Create a Nelco Account

- ❏ Access the Nelco Reporting Center: https://ease.nelcoportal.com/Account/Logon
- ❏ Create an account and complete the **USER INFORMATION**. Once completed click **CONFIRM**.

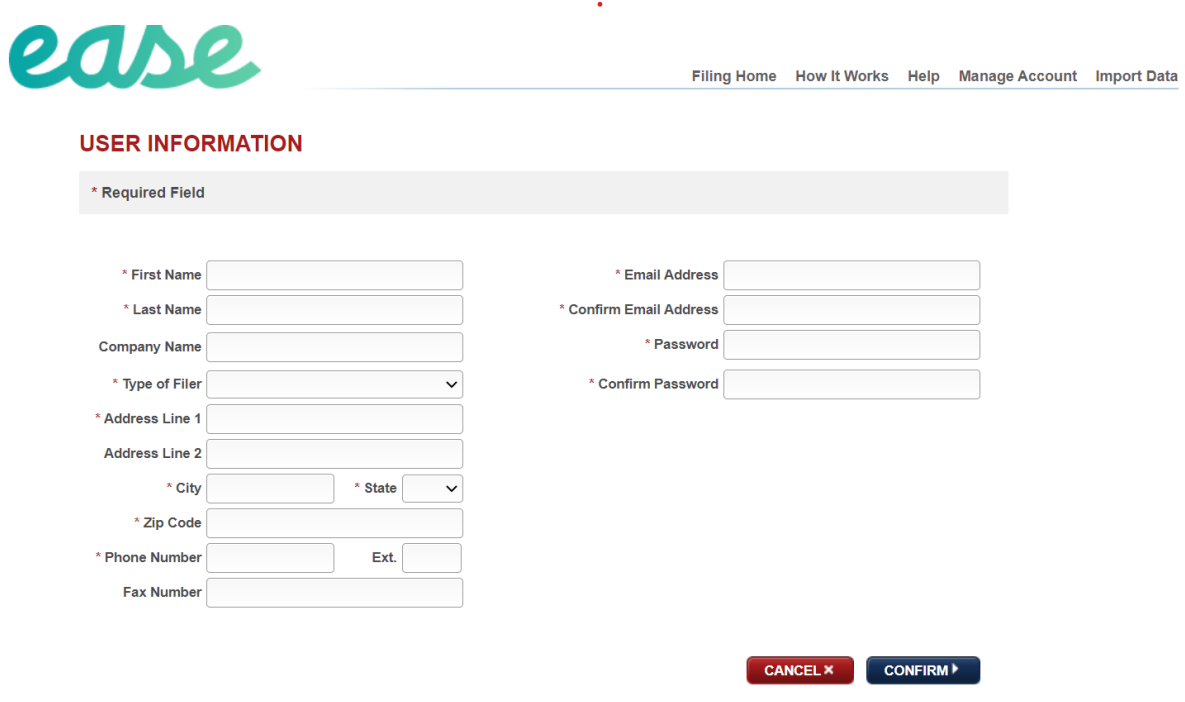

#### <span id="page-4-1"></span>Browser Error Message

If you are using an older version of Internet Explorer or a browser not supporting a protocol of TLS 1.1 and higher, a message similar to the one below will display when connecting.

# This page can't be displayed

Turn on TLS 1.0, TLS 1.1, and TLS 1.2 in Advanced settings and try connecting to https://sdkdev.nelcoportal.com again. If this error persists, it is possible that this site uses an unsupported protocol or cipher suite such as RC4 (link for the details), which is not considered secure. Please contact your site administrator.

Change settings

<span id="page-5-0"></span>Data Import

❏ Select the exported .csv file to import and click **IMPORT**.

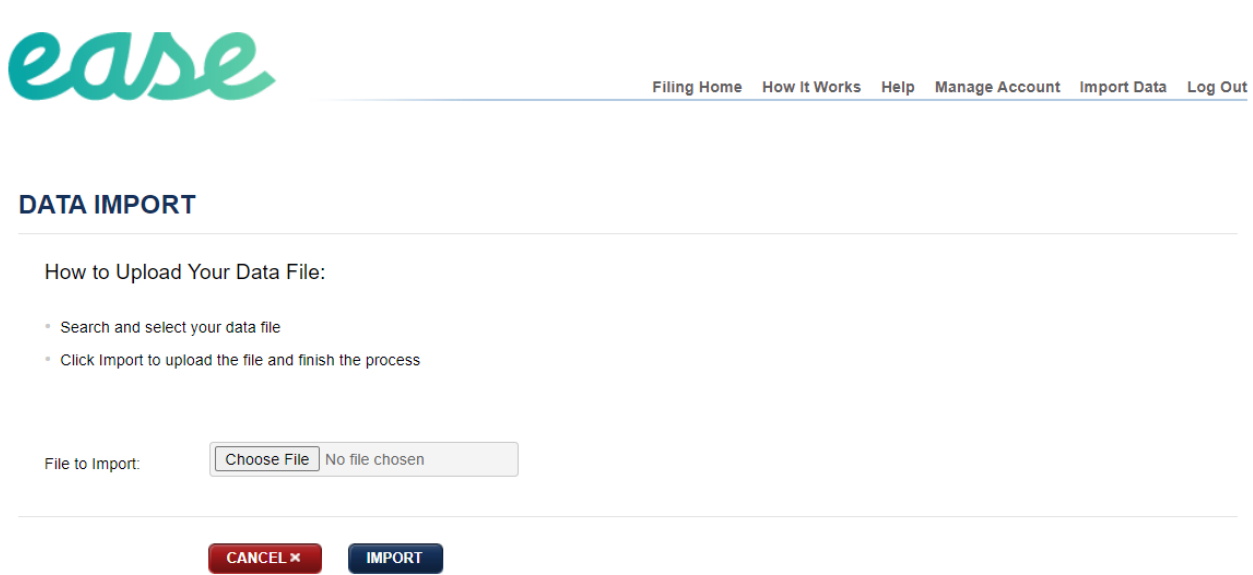

If there are errors on the file please contact the Ease support team. If the file was manipulated after it was exported please re-generate the file in the **ACA > Reporting** page and re-import into the Nelco portal.

If changes are required to the file, make the updates to the Ease ACA module and then re-generate the 1095-C report.

#### <span id="page-6-0"></span>Service Options

❏ Select Service Type located on the left hand column.

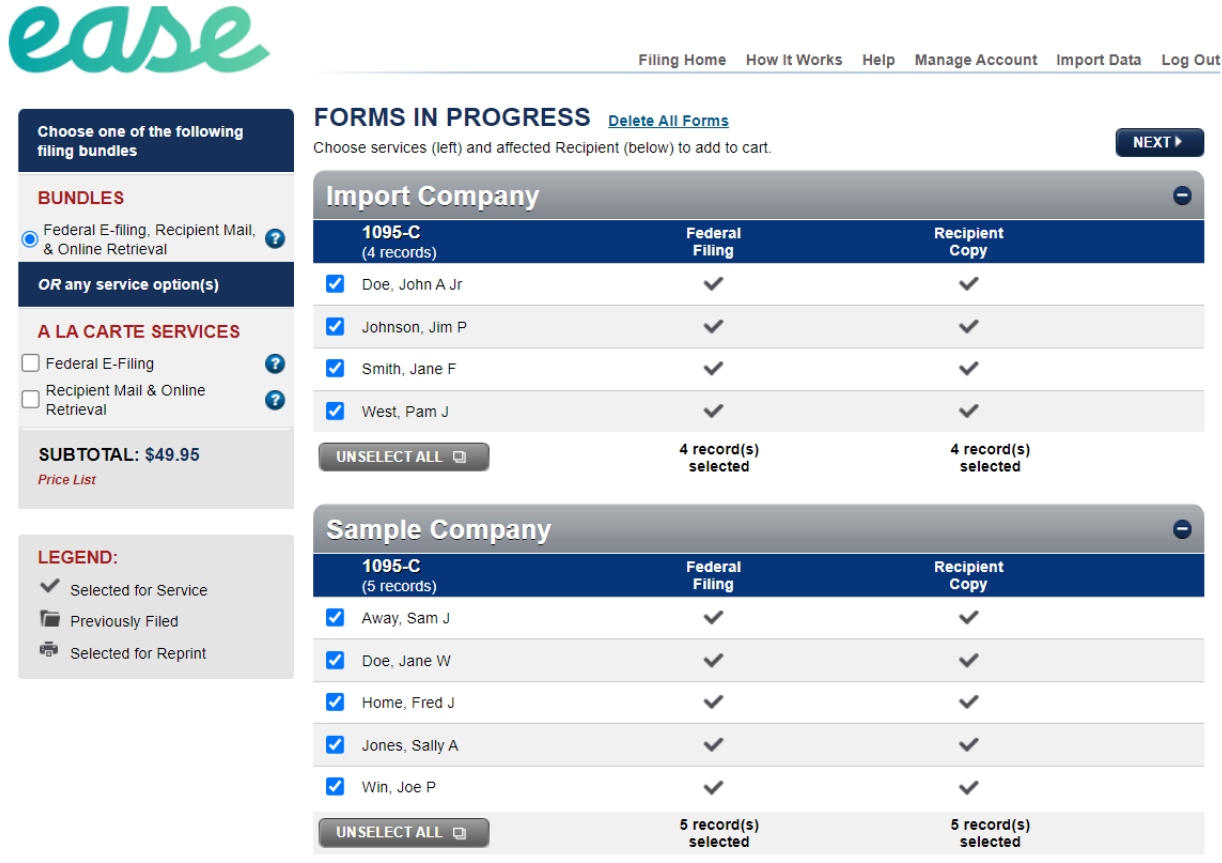

 $NEXT$ 

For service, the default is all three options; **Federal e-file, Recipient Mail**, and **Online Retrieval**. This will meet IRS requirements by electronically filing the 1094-C and 1095-C forms to the IRS and delivering the 1095-C forms to employees via mail, and allowing recipients to access the 1095-C form in a secure portal. There is also an a la carte option for Recipient Delivery or Federal E-file only.

*Note: For Aggregated Large Employers (ALE) if there is more than one .csv file, each file must be uploaded one at a time by using the same login. Users must log out of the portal and log back in to upload the subsequent file. All files that were uploaded will appear on the Forms In Progress page.*

❏ Click **NEXT** to continue

<span id="page-7-0"></span>1094-C Data

- ❏ **1094-C Data Entry**: Employers are required to complete the 1094 information in the Nelco portal. The EaseCentral **ACA > 1094-C** page may be used as a reference. The fields in red are mandatory fields. Click on the blue questions icons if you have any questions about the fields and this will direct you to supporting information on the IRS instruction page.
- ❏ **Authoritative 1094-C:** In line 19, you will be required to indicate if this is the Authoritative 1094-C for this ALE. Each EIN is required to file one (and ONLY one) Authoritative 1094-C. If the employees in this filing represent all of the forms you will be filing, this should be your Authoritative 1094-C. If you are splitting your filings into multiple groups, one of those submissions should be marked as authoritative, the others should be marked as 'No'.

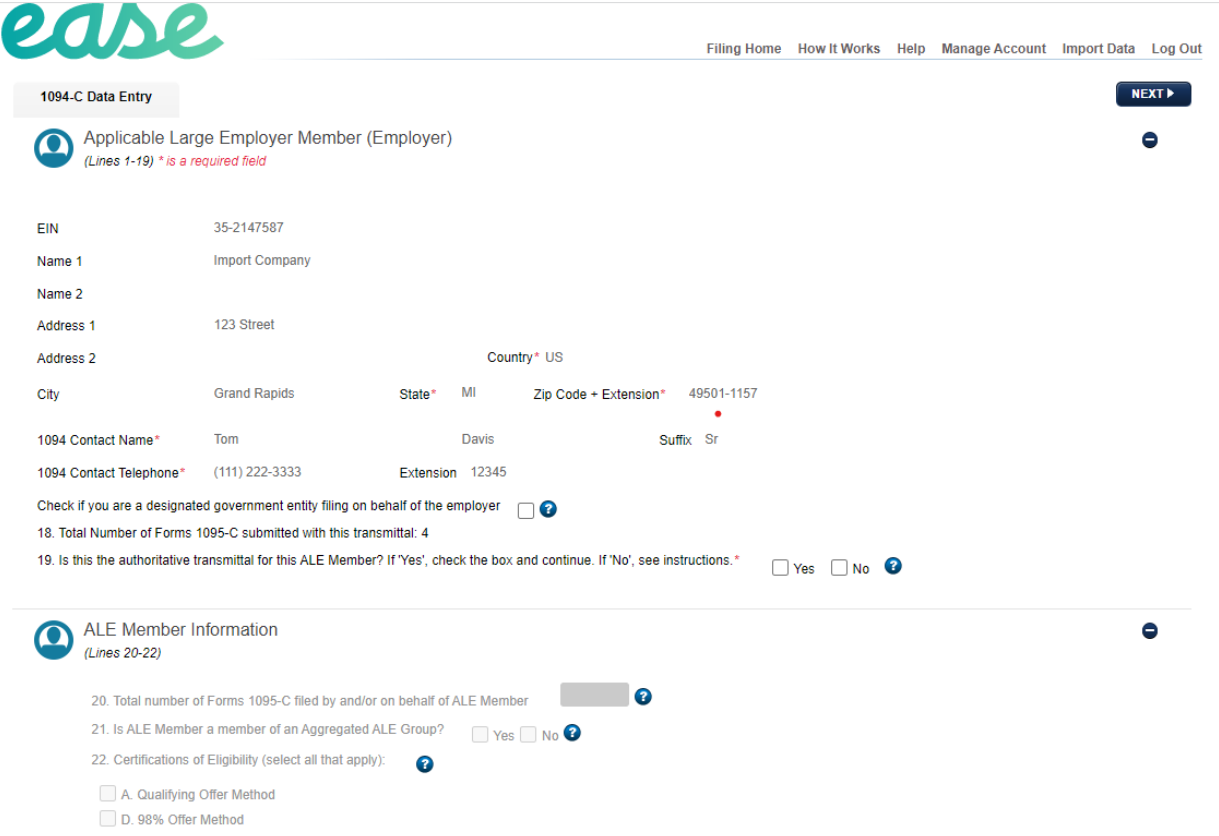

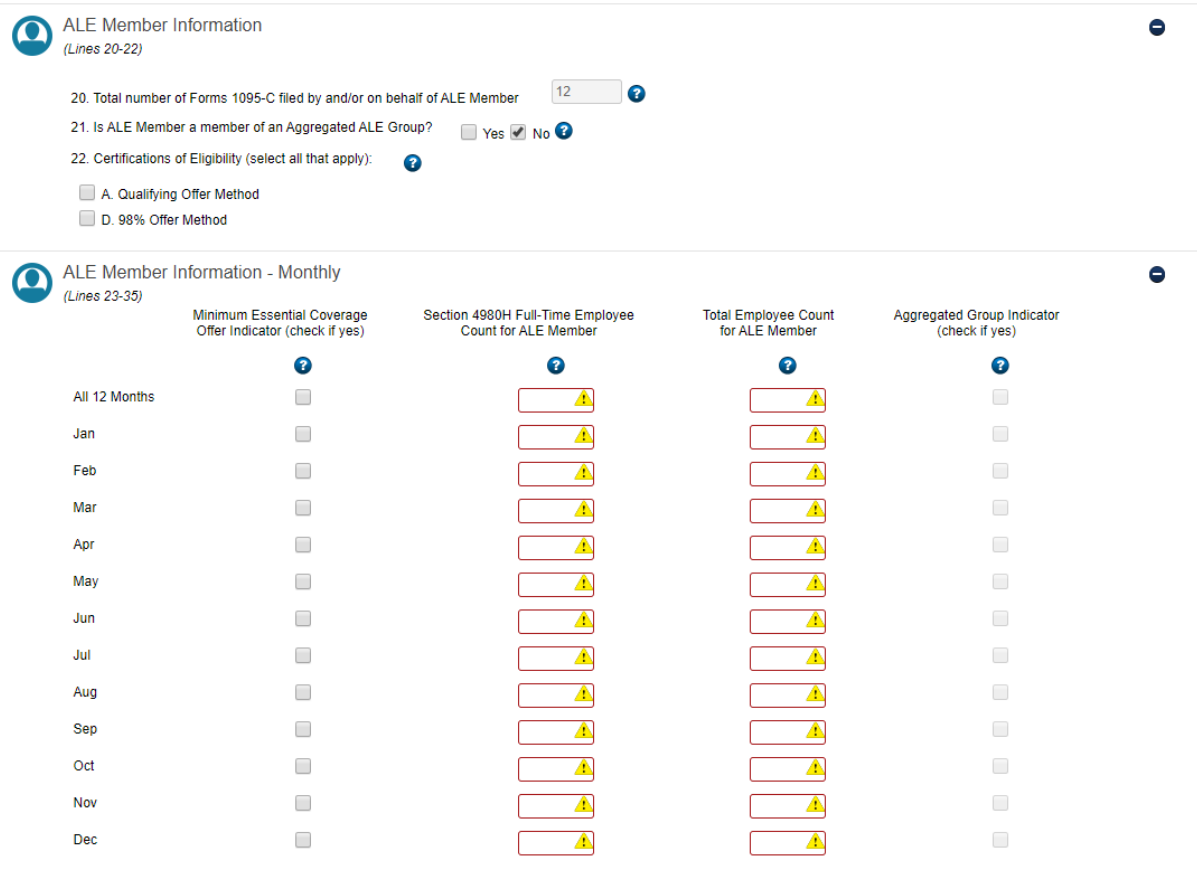

- ❏ Note: The Nelco system will not accept any type of character other than plain text, so when entering the 1094 details, including the company name, there cannot be any special characters, symbols, or commas (e.g., ABC Company, INC - the "," needs to be removed). If anything other than plain text is entered, the user cannot proceed.
- ❏ Once the 1094 information is completed click **Next** to continue.

## ease

#### Filing Home How It Works Help Manage Account Import Data Log Out

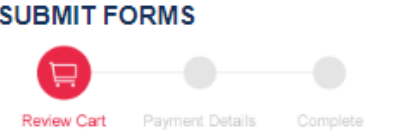

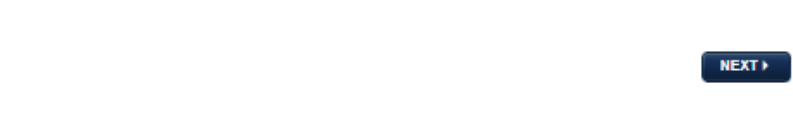

**PREVIEW FORMS Q SUMMARY REPORT COETAIL REPORT B** 

**REMOVE ALL PAYERS [5]** 

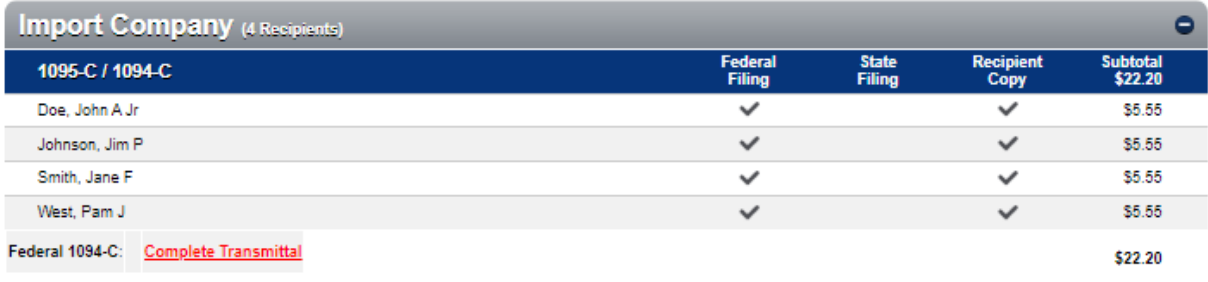

 $\sim$  10  $\pm$ 

REMOVE PAYER  $\boxtimes$  **ADD/EDIT EMAILS**  $\boxtimes$ 

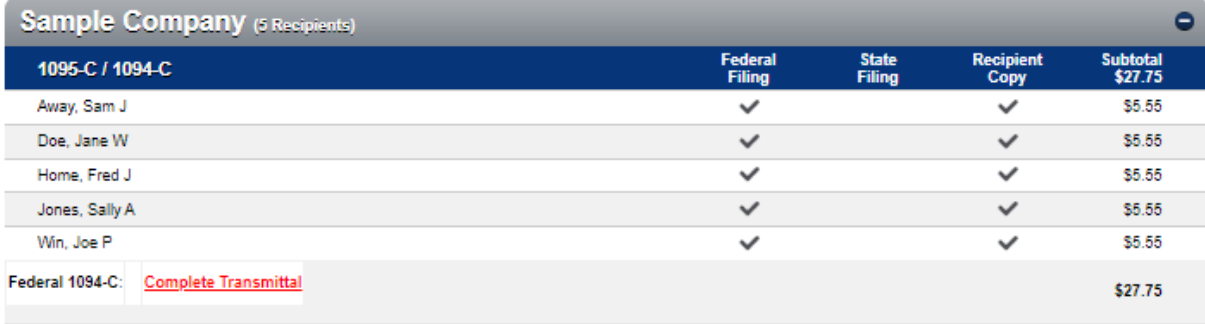

REMOVE PAYER  $\boxed{2}$  ADD/EDIT EMAILS **ES** 

#### **SUBTOTAL:\$49.95**

Promo Code: APPLY CODES **TOTAL:\$49.95** 

LEGEND < Selected for Service <a>
<a>
<a>
<a>
Selected for Reprint</a>
<a>
Freviously filed

 $NEXT$ 

#### <span id="page-10-0"></span>Recipient Emails

❏ Review **ADD/EDIT RECIPIENT EMAILS.** The email addresses will be automatically generated from the Ease 1095-C .csv file. It is not required for email addresses to be added before electronically filing. However, electronic versions of the 1095-C will not be accessible to recipients with missing emails. Printed 1095-C printed forms will be accessible by mail only.

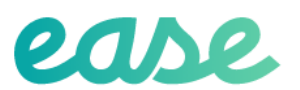

Filing Home How It Works Help Manage Account Import Data Log Out

#### **ADD/EDIT RECIPIENT EMAILS**

Enter new email addresses, or edit previously entered addresses, for recipients. Once complete, click "Next" to proceed with Checkout. All fields left empty will not receive an email notification. Please Note: Work-in-progress additions or edits will be lost when you click the "Back" button.

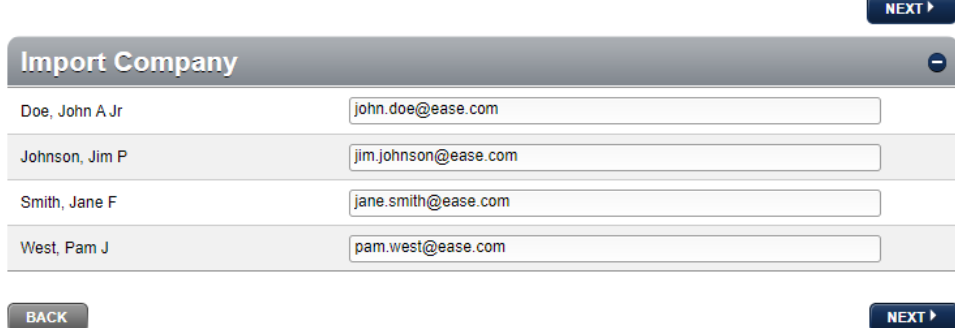

#### <span id="page-10-1"></span>Submit Forms

❏ 1095-C forms: The Preview Forms option will display version of the 1094-C and 1095-C with a watermark. We recommend reviewing and validating the 1094-C and 1095-C generated forms. There is also the options save the .csv file. *Nelco will electronically file the 1095-C data in the IRS required .xml file format.*

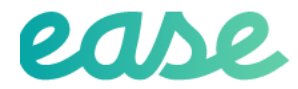

#### **SUBMIT FORMS**

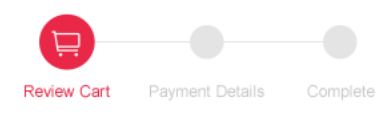

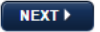

**PREVIEW FORMS Q SUMMARY REPORT DETAIL REPORT @** 

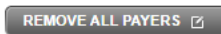

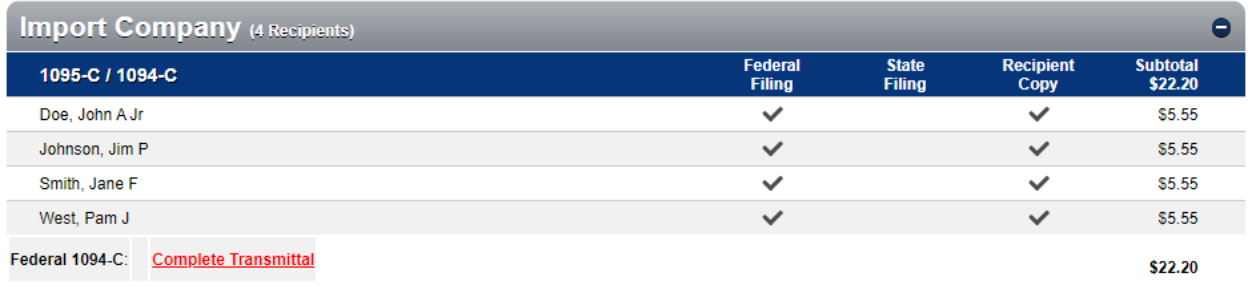

REMOVE PAYER **E** 

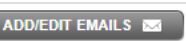

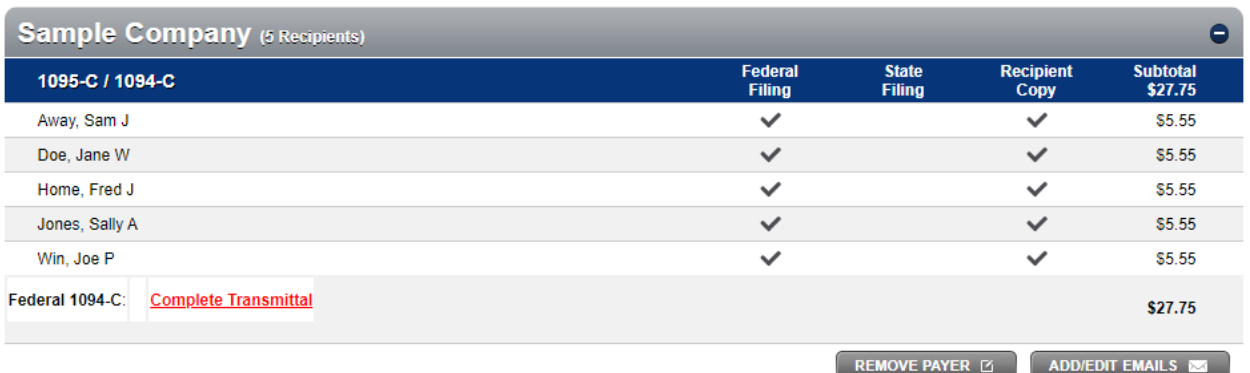

- ❏ Users can delete a payer or all payers from Submit Forms by clicking on Remove Payer.
- ❏ Review all information displayed. Once submitted through the Nelco portal, the files are immediately sent electronically to the IRS. Employees will receive an email with a link to access their 1095-C IRS form online.

 $\mathcal{L}_\mathcal{L} = \{ \mathcal{L}_\mathcal{L} = \{ \mathcal{L}_\mathcal{L} = \{ \mathcal{L}_\mathcal{L} = \{ \mathcal{L}_\mathcal{L} = \{ \mathcal{L}_\mathcal{L} = \{ \mathcal{L}_\mathcal{L} = \{ \mathcal{L}_\mathcal{L} = \{ \mathcal{L}_\mathcal{L} = \{ \mathcal{L}_\mathcal{L} = \{ \mathcal{L}_\mathcal{L} = \{ \mathcal{L}_\mathcal{L} = \{ \mathcal{L}_\mathcal{L} = \{ \mathcal{L}_\mathcal{L} = \{ \mathcal{L}_\mathcal{$ 

- ❏ Provide payment details. Nelco accepts Visa, MasterCard, Discover, and American Express.
- ❏ Click **Next**.

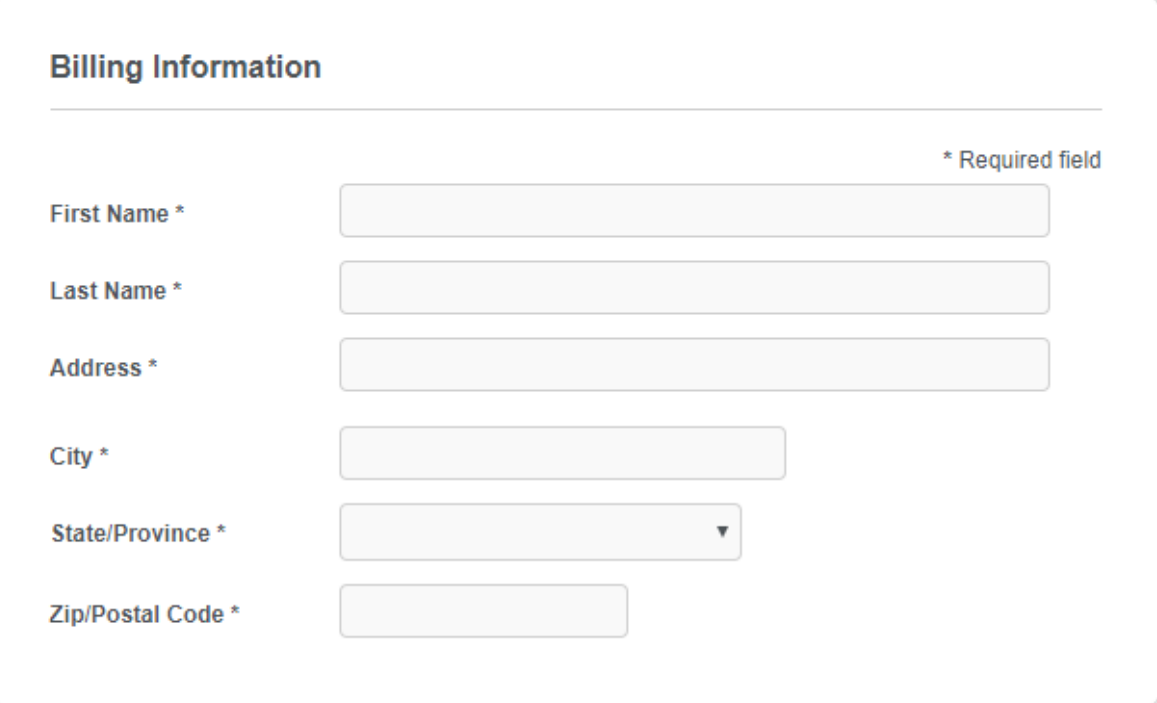

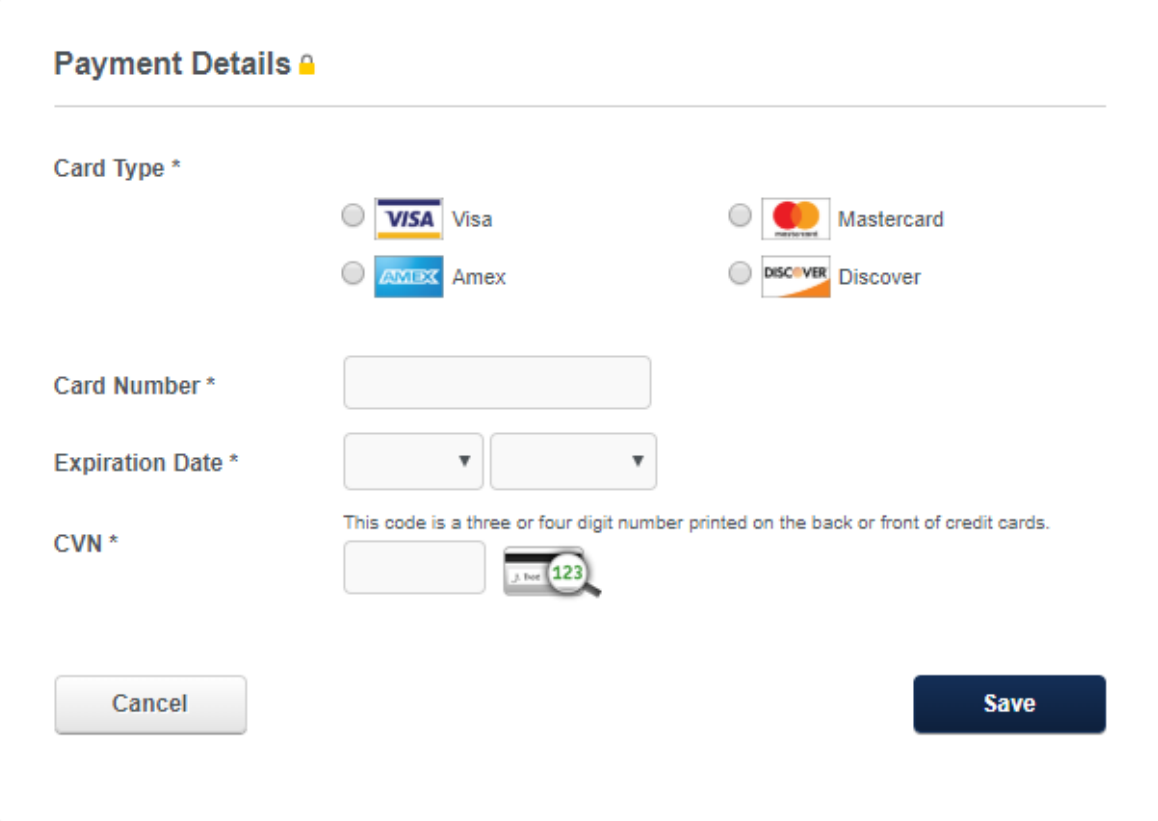

- ❏ Review data, payment details, and terms and conditions.
- ❏ Click **PAY & SUBMIT** to continue.

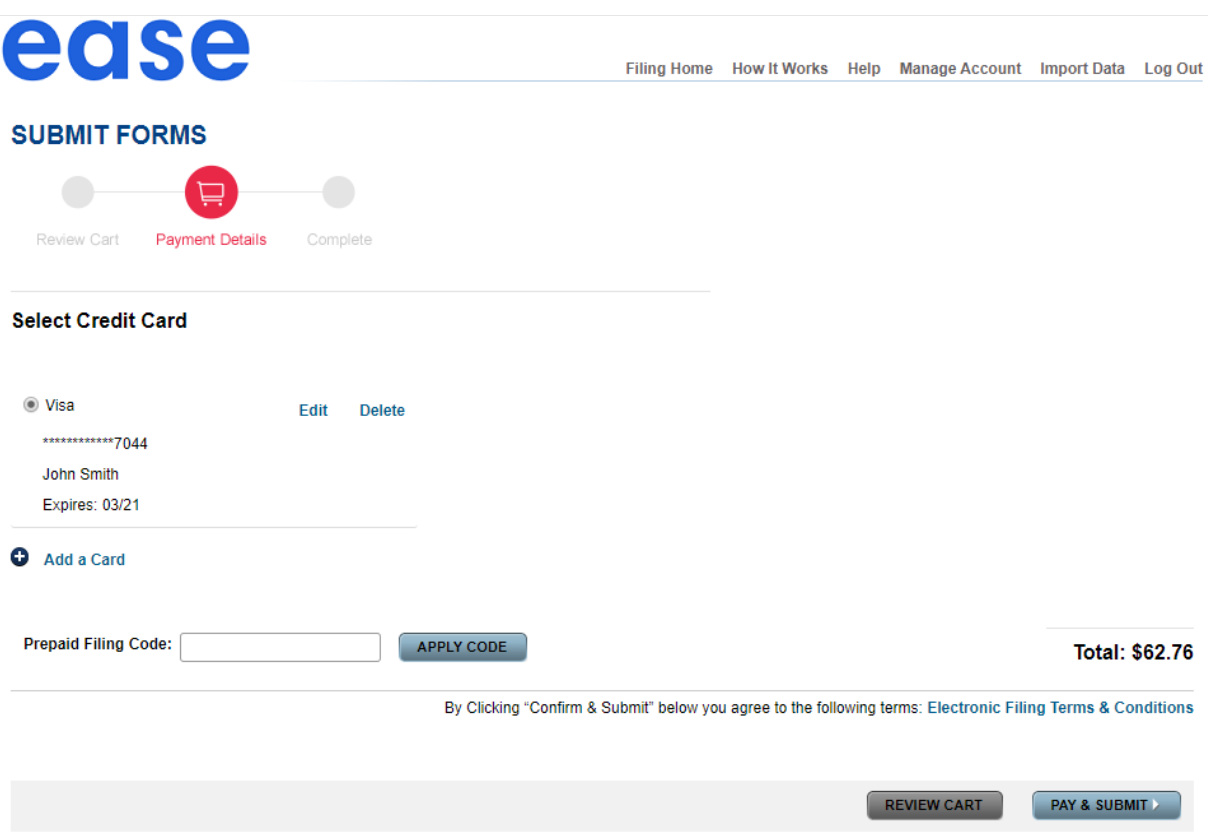

❏ Once successfully submitted print your confirmation to track the status of your filing.

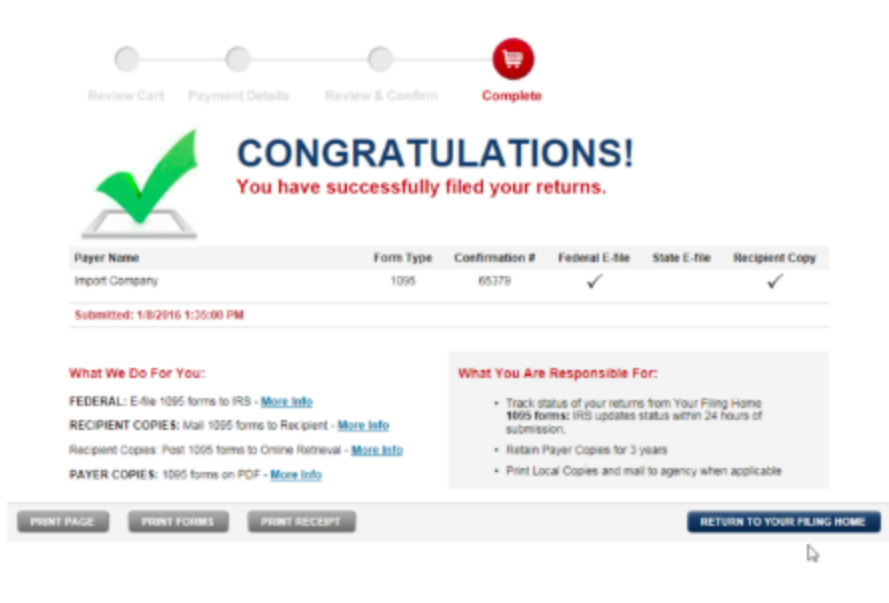

#### <span id="page-14-0"></span>Submission Status

Nelco has provided the ability to check status, view and print forms, email recipients, or make corrections after the forms have been submitted.

To perform any of these tasks mentioned:

- ❏ Click **FILING HOME**
- ❏ Click **Form Filing History**

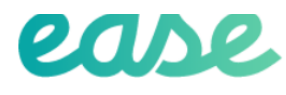

#### YOUR FILING HOME

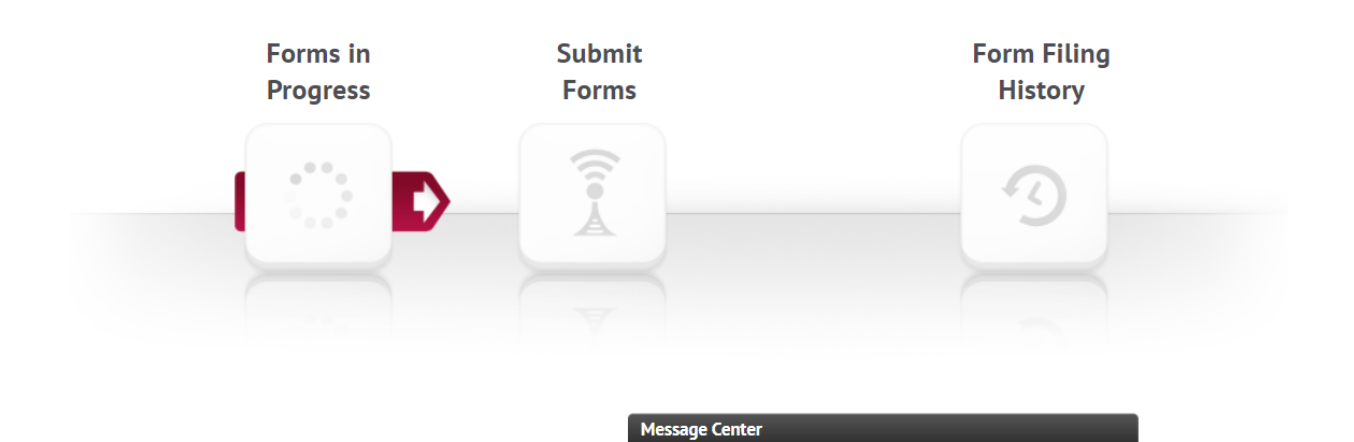

❏ Click the icon next to the confirmation number to perform a task or make updates.

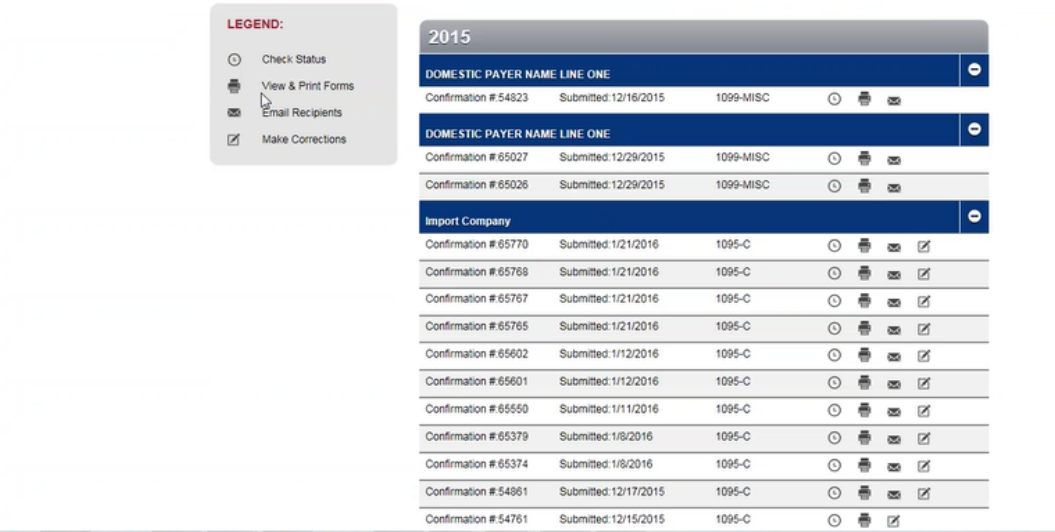

#### <span id="page-15-0"></span>Check Status

The status of the electronic filing can be verified. The current status will be displayed in black.

**Q** Return to Form Filing History

## **Check Status**

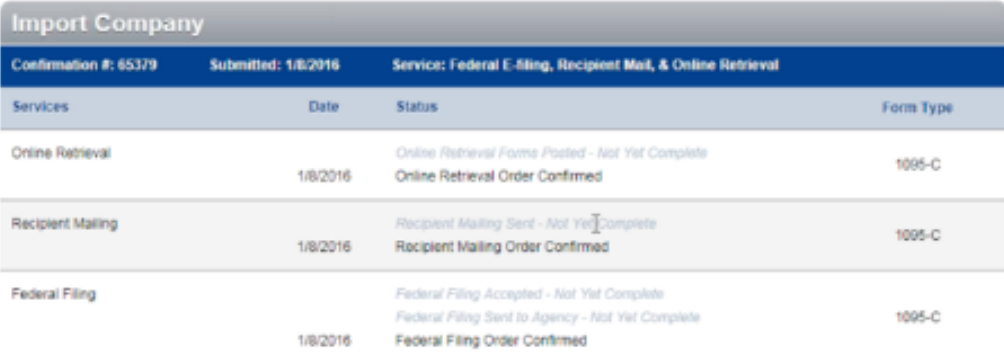

NAMES:

1095-C<br>Jane F Smith<br>Jim P Johnson

#### <span id="page-17-0"></span>View and Print Forms

1094-C forms, 1095-C forms, and reports can be printed for various employees for reference or verification purposes.

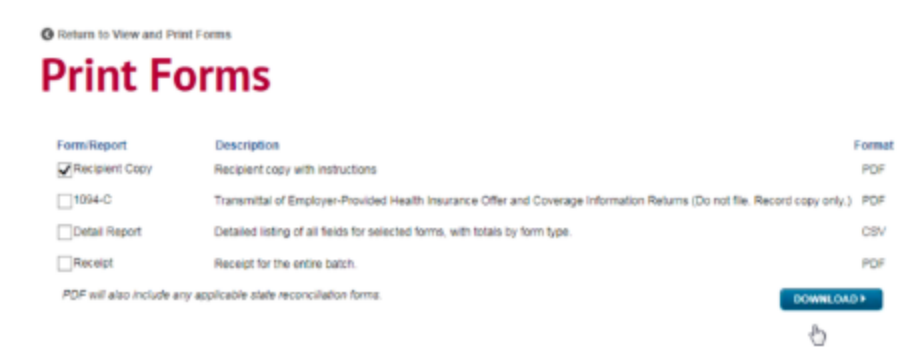

#### O Physim to Form Filing History **View and Print Forms**

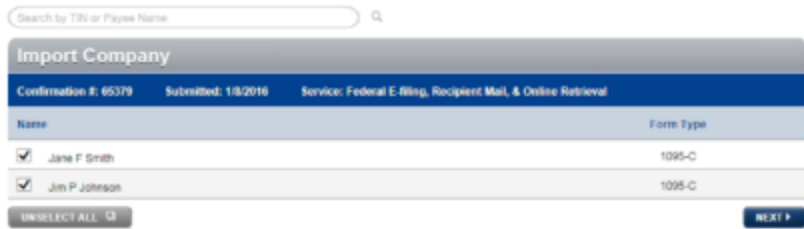

#### <span id="page-18-0"></span>Email Recipient

Employees will automatically receive an email with secure access to their forms when the forms are submitted. If the email needs to be resent, access to the form can be sent by re-entering the email address and clicking **Send Email.** Access to the 1095-C forms are available for one year.

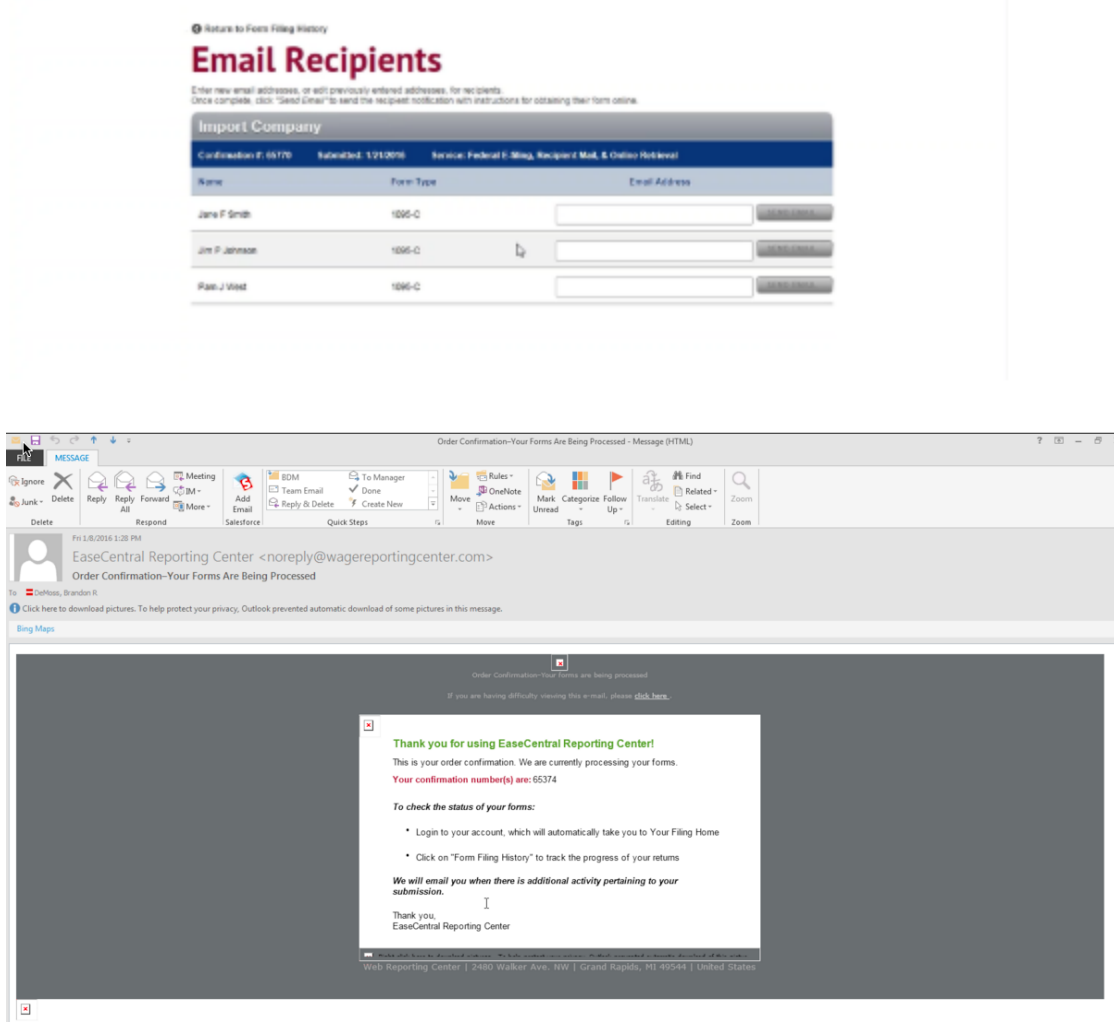

#### <span id="page-19-0"></span>Make a Correction

Corrections can be made, if needed, after electronically submitting the 1094-C and 1095-C forms. Select **Correct** in the type of update that needs to be adjusted and enter the appropriate information.

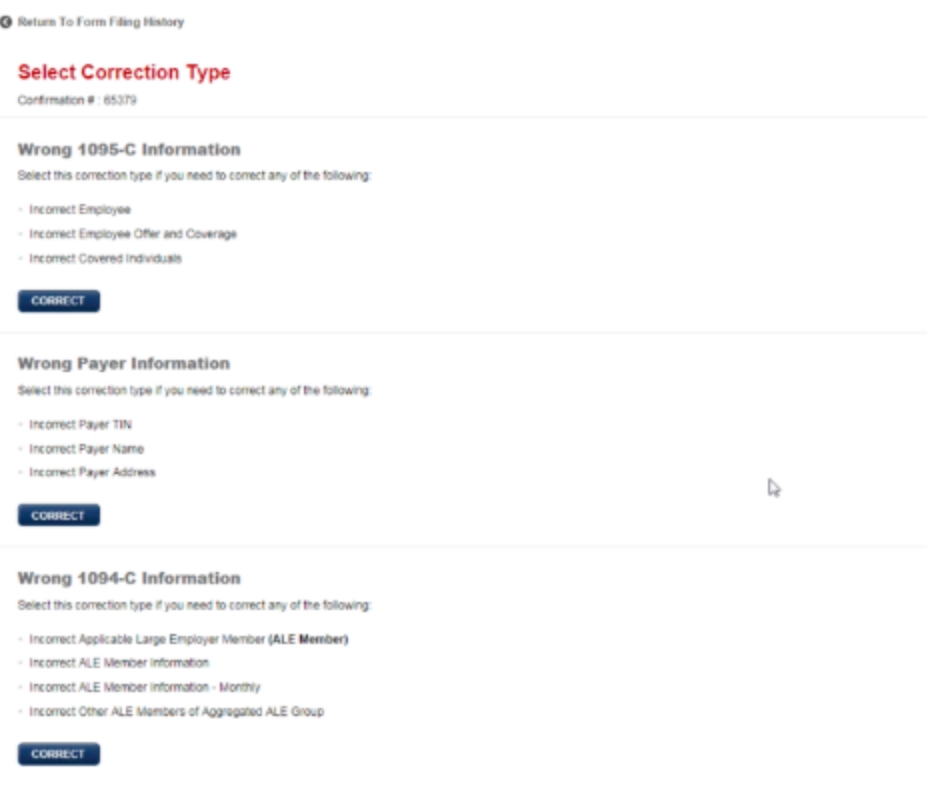

## <span id="page-19-1"></span>Support

Please contact Ease Support via the Help Center for any questions about electronically filing your 1094-C/1094-B and 1095-C/1095-B IRS returns.